# **DS-K1T Series Standalone Terminal ehome configuration**

### **Operation Process**

- 1) Add device through TCP/IP.
- 2) Modify network center setting
- 3) Modify uploading mode
- 4) Add device again through EHOME protocol (not support sync face picture)

## **Operation Steps:**

1. Add device through TCP/IP.

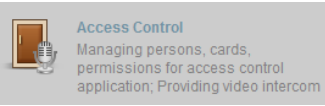

- a) Open Access Control module, click
- b) Add device from list in the bottom, if the device is not activated, please activate first.

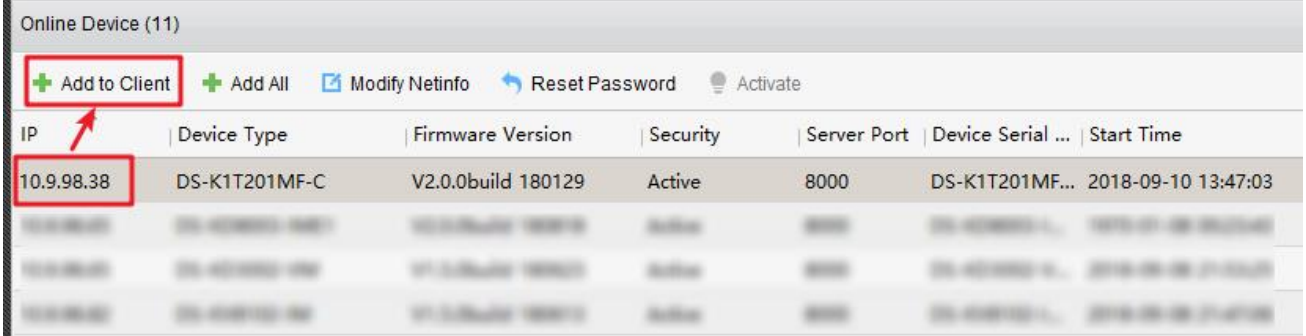

c) Input device nickname and activation password, select Synchronize the time

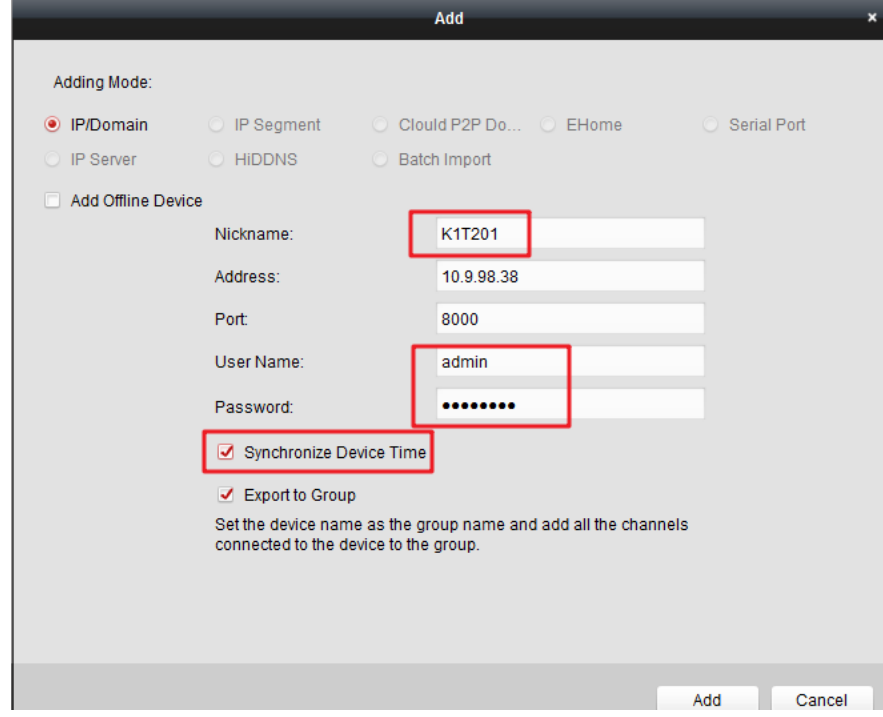

2. Modify network center setting

## **DS-K1T Series Standalone Terminal ehome configuration**

- a) Double click device then go to network settings, modify the network center setting.
- b) Address Type: Server domain name or IP Address IP address: input server IP address Port: default 7660 for iVMS-4200 client software,

Account: support any letters or digit, then click Save, it will prompt succeed.

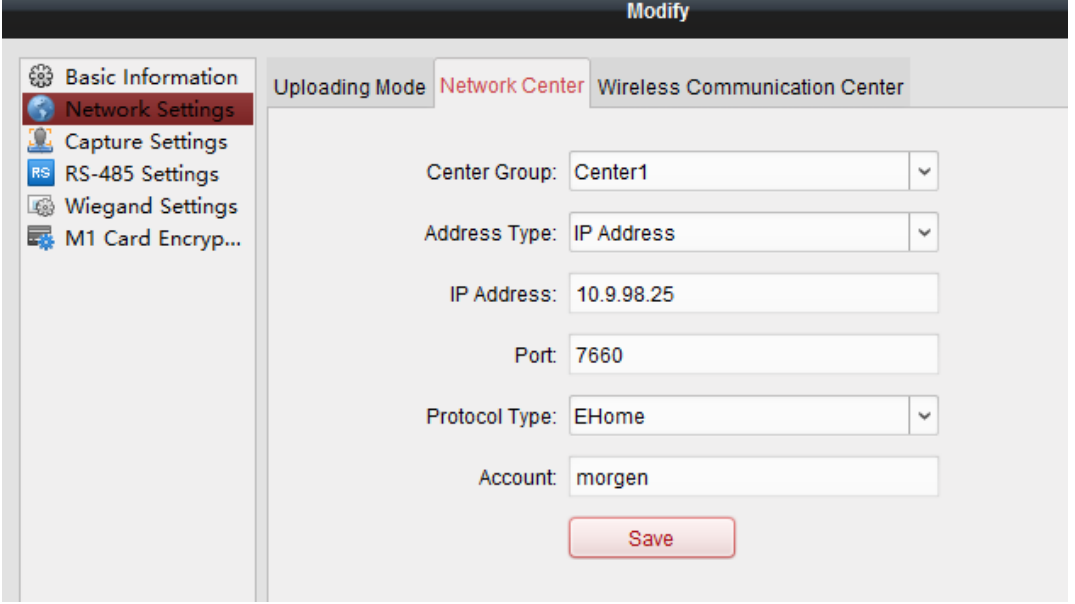

## 3. Modify uploading mode

a) Select Uploading Mode, and select Enable, Main Channel select N1, and click Save, it will prompt succeed.

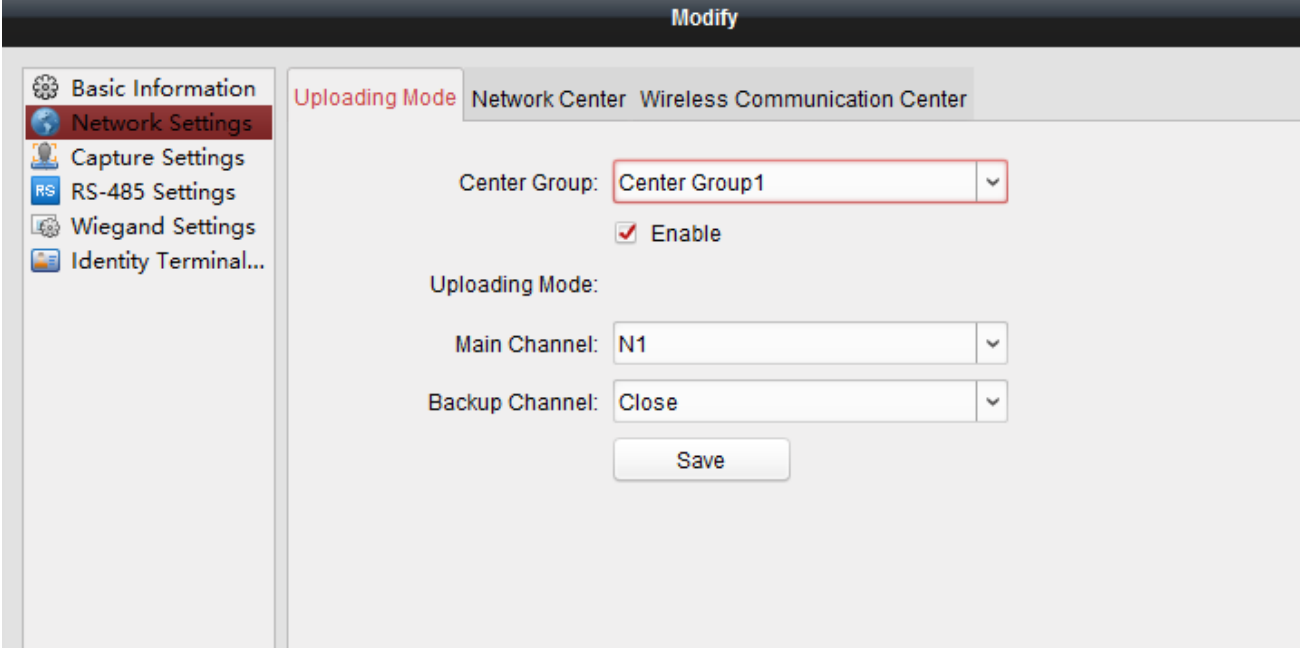

- 4. Add device again through EHOME protocol
	- a) Delete the device from list which is added just now.
	- b) Click add and input nickname and Account, and select Synchronize Device Time, click Add and it will prompt succeed.

## **DS-K1T Series Standalone Terminal ehome configuration**

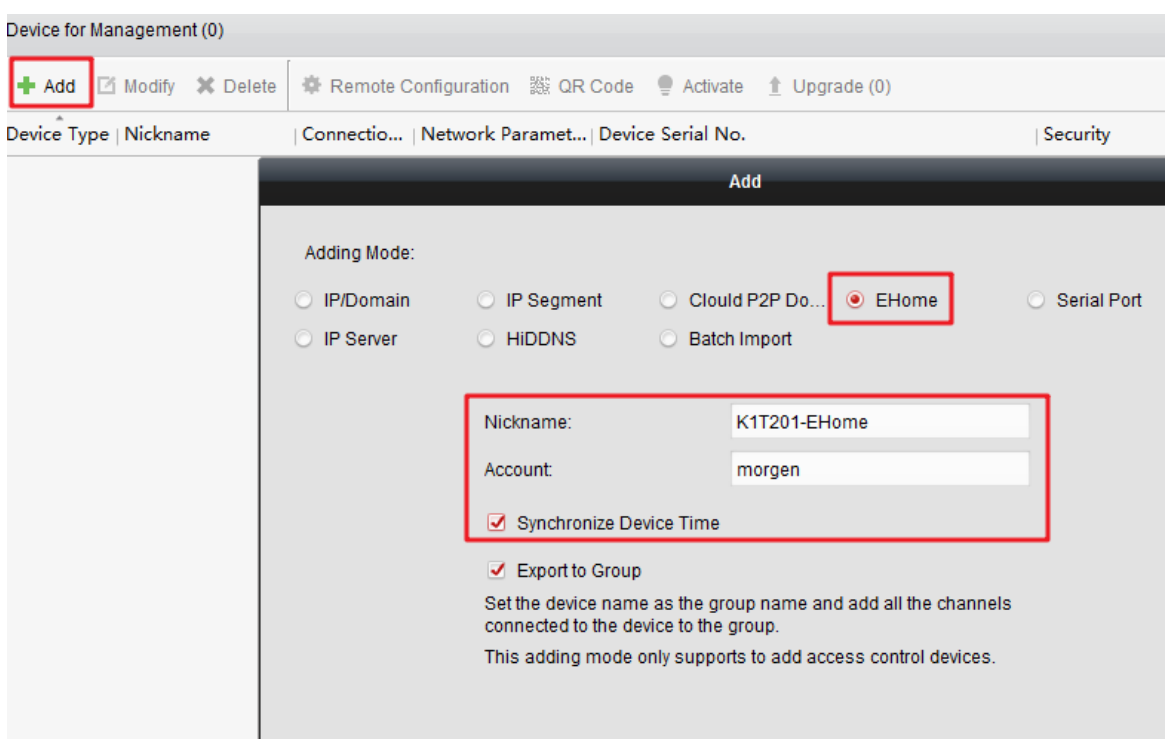

c) If add successfully, we can find device serial number and device online status from list. Other operations are the same.

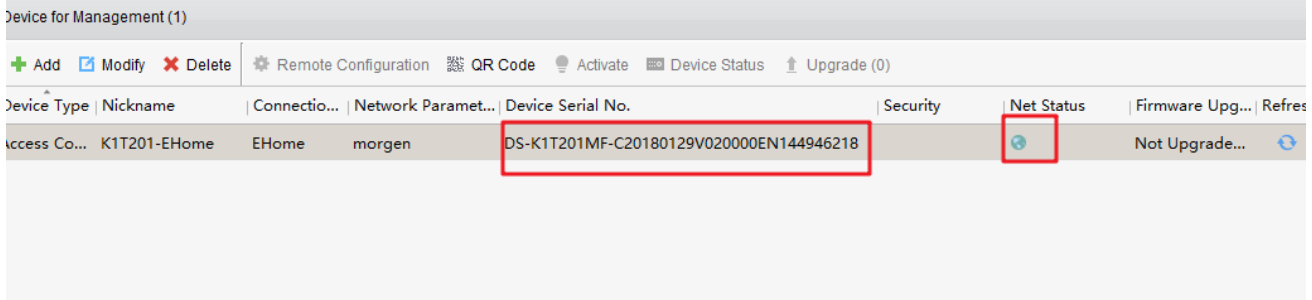

## **Suitable Models:**

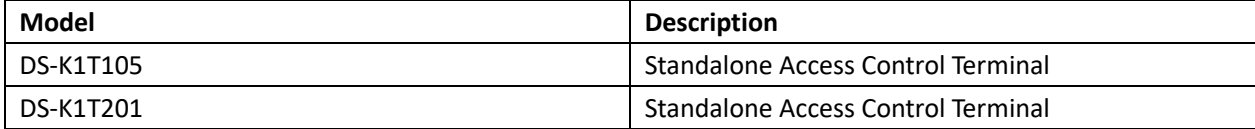